### セットアップガイド **REX-USB3HDMI-DH**

2014年 1月 第3.0版

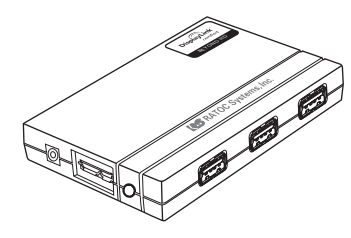

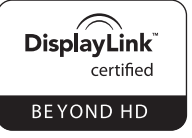

うトックシステム株式会社 **Res** RATOC Systems. Inc.

#### ●お願い

本製品を正しく安全にお使いいただく ため、CD-ROM内のマニュアル「必ず お読みください (PDF形式)をお読み ください。マニュアルの開き方は裏面 「こんなときは」をご参照ください。

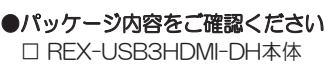

□ USB3.0ケーブル (標準A⇔Micro-B) □ ACアタフター(5V/4.0A) □ セットアップガイド(本紙) □ ソフトウェアCD-ROM □ 保証書(大切に保管してください) 万一不足がありましたら、お手数ですが 弊社サポートセンターまたは販売店まで ご連絡ください。

#### (本文中の記載について)

記載している内容は、このマニュアルの制 作時点のものです。フォルダー名、ファイル 名、画面などが変更されている場合があり ます。予めご了承ください。

## 1. ソフトウェアをインストールする

1-1. パソコンを起動します。 ※Administrator(管理者)権限でログインします。

本製品はまだ接続しないでください。

↽╶

### 1-2. 以下に該当する項目があれば、作業します。

- $\bullet$ ウイルスチェックのソフトウェアがインストールされている 場合は、ウイルスチェックプログラムを停止します。
- ●他社製USBディスプレイアダプターのソフトウェアがイン ストールされている場合は、削除します。
- ●Portrait Displays社製lPivotPro」またはSamsung社 製I Magic Rotation」がインストールされている場合は、 削除します。
- ●お使いのグラフィックボードに最新のドライバーが提供され ている場合、アップデートします。
- ●各OSの最新Service Packがインストールされた状態でご使 用ください。

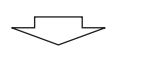

1-3. 製品添付CDをパソコンのCDドライブ に挿入します。

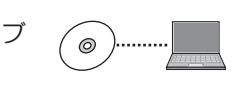

1-4. メニュー画面が表示されます。

※自動的に表示されない場合は、【コンピューター(またはマイコンピュータ)】 の【CDドライブ】を開き、【autorun.exe】をダブルクリックしてください。 ※Windows 7/Vistaの場合、"自動再生"画面が表示されたら、[autorun.exe の実行】をクリックしてください。また、"プログラムを続行するにはあな たの許可が必要です"と表示されたら、【許可】をクリックしてください。

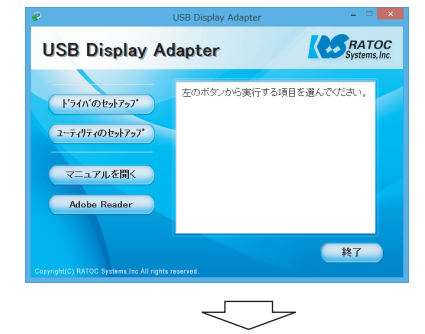

1-5. ドライバーをインストールします。

 $(1)$ メニュー画面(1-4.参照)にて、【ドライバのセットアップ】を クリックします。

②画面の指示に従って作業を進めます。

※古いバージョンがインストールされていた場合は、自動的にアップデー ト処理が開始されます。

3セットアップ完了(またはアップデート完了)画面が表示されます。 【OK】をクリックします。

※再起動を促すメッセージが表示された場合は、パソコンを再起動して

1-6. コーティリティ**をインストールします。** 

**①メニュー画面(1-4.参照)にて、【ユーティリティのセットアップ】** をクリックします。

※再起動などでメニュー画面が表示されない場合は、【コンピューター(ま たはマイコンピュータ)】の【CDドライブ】を開き、【autorun.exe】を ダブルクリックし、再度メニュー画面を表示してください。

②古いバージョンがインストールされていた場合、アップデート の処理を開始するメッセージが表示されます。【次へ】をクリッ クします。

③画面の指示に従って作業を進めます。

4インストール完了画面が表示されます。[完了]をクリックします。

ďþ

ください。

インストールしたソフトウェアを削除したい場合は、 裏面「こんなときは」をご参照ください。

┑\_

# 2. 接続する

*2-1.* ɦƷᲢų--᳸ų--ᲣưዓƠLJƢŵ *1 44* ※USB機器を使用しない場合、USB機器を接続する必要はありません。

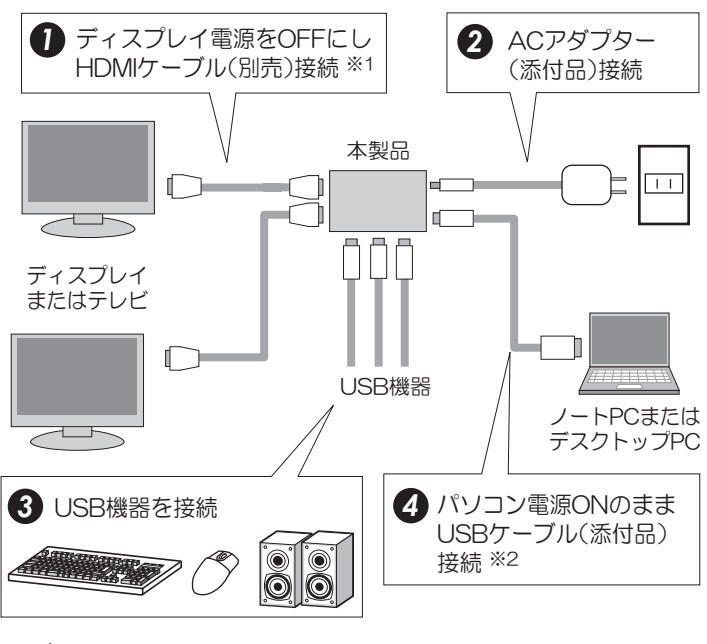

- <u><</u> 注意 -

●添付のACアダプターを必ずご使用ください。 添付品以外のACアダプターを使用しないでください。故障の原因となります。

※1 別売のDVI-HDMI変換アダプター(RSO-D2H/HDMIメス-DVI-D24pinオス) およびHDMIケーブルを接続し、DVIディスプレイに出力することも可能です。 ただし、 接続したディスフレイから音声は出力されません。

※2 USB1.1/1.0のボート、ハブ、ケーブルでは、転送速度が不十分なため、使用 できません。USB2.0ポート、ハブ、ケーブルには接続可能ですが、転送速度 がUSB2.0になります。

2-2 本製品のLEDが点灯していることを確認後、ディスプレイの 電源をONにします。"拡張モード"で画面が表示されます。

※画面が表示されるまで、数十秒かかる場合があります。

※サブディスプレイに画面が表示されない場合や音声が出力されない、ま たは音声を出力するデバイスを変更したい場合は、裏面「こんなときは」 をご参照ください。

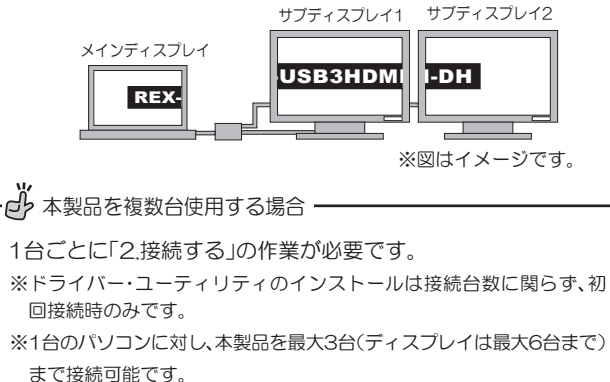

※音声は"既定のデバイス"で選択したいずれかーつのデバイスからの み出力されます。

以上で本製品のセットアップは完了です。

表示モードやユーティリティの設定を変更したい場合は、必要に<br>応じて以降をご参照ください。 応じて以降をご参照ください。 ※複数台☆☆ズフレイを拡張モードで使用する場合は、1台ずつ

## 3. 表示モードを設定する

3-1. RATOCマルチディスプレイユーティリティのアイコンを 右クリックし、メニューを開きます。

※画面はWindows 8.1の場合です。OSにより画面は若干異なります。

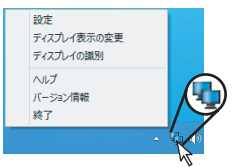

**3-2.** メニューから"ディスプレイ表示の変更"(Windows Vista/ XPの場合は、"設定")をクリックし、以下の手順で設定します。

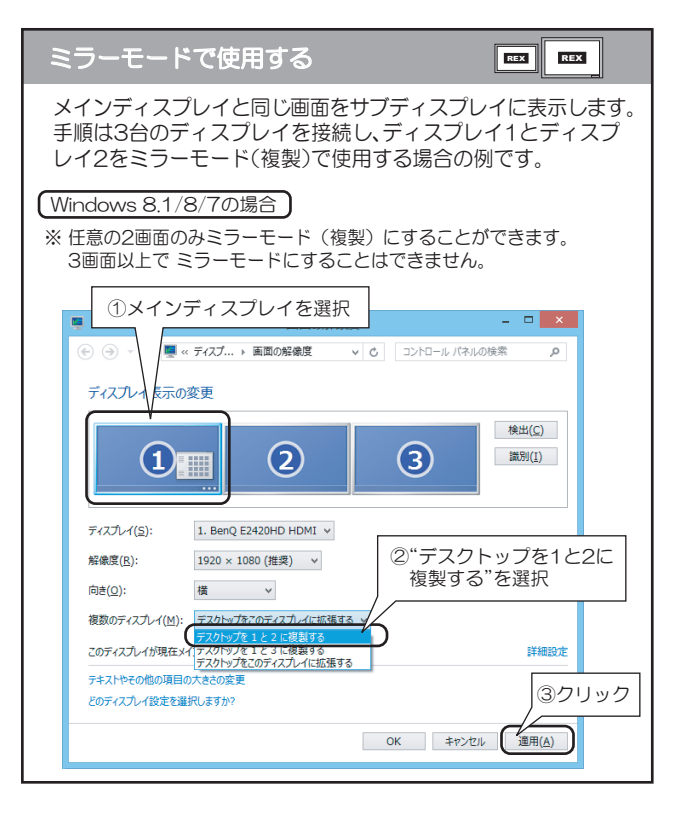

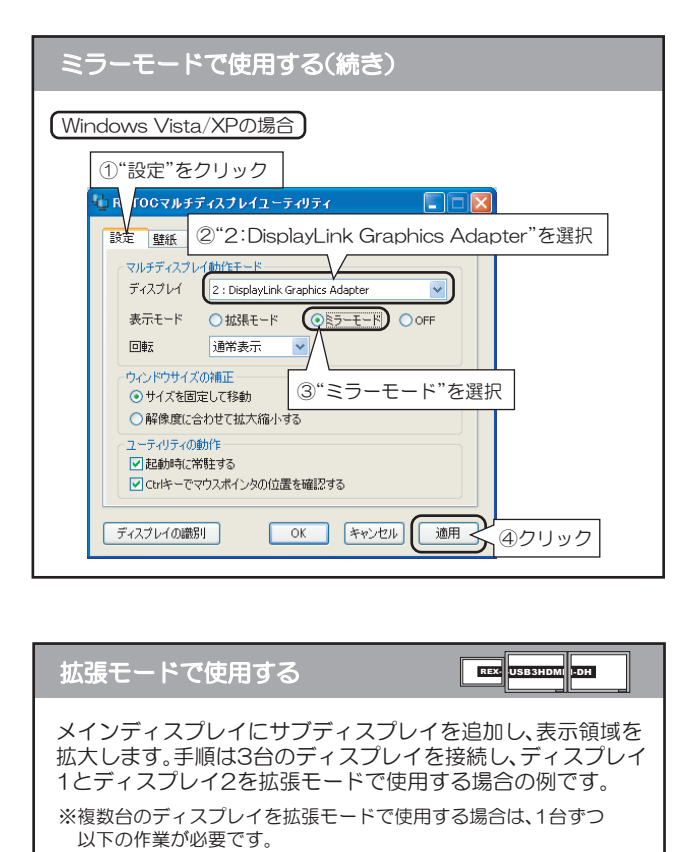

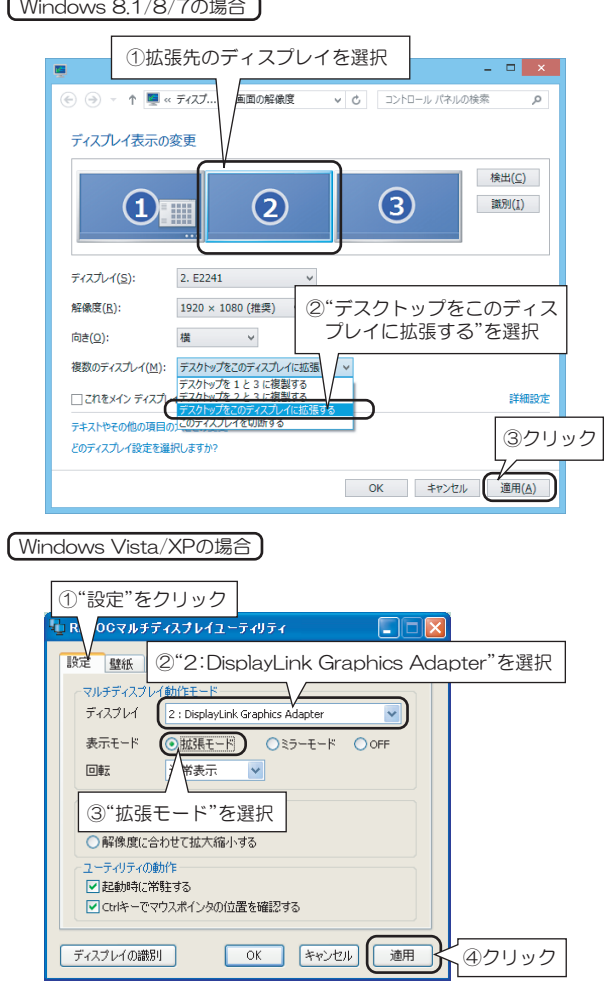

# ・プ ミラーモードと拡張モードの混在について -

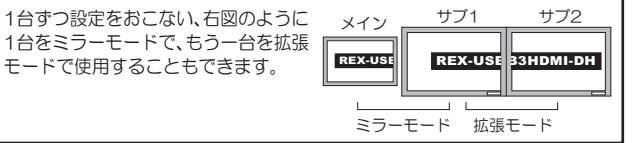

### 4. ユーティリティを設定する

- 4-1. RATOCマルチディスプレイユーティリティのアイコンを 右クリックしてメニューを開き、"設定"をクリックします。
- 4-2. RATOCマルチディスプレイユーティリティでは以下の設 定が可能です。詳細はヘルプをご参照ください。 ※設定した内容を反映するには【適用】をクリックします。 ※設定後にWindowsを再起動する必要はありません。

| メニュー          | タブ            | 内容                                                 |
|---------------|---------------|----------------------------------------------------|
| 設定            | 設 定           | 表示モードを変更します。                                       |
|               |               | ●Windows 8.1/8/7の場合                                |
|               |               | ディスプレイ表示の変更 ※1                                     |
|               |               | ●Windows Vista/XPの場合                               |
|               |               | 拡張モード  ミラーモード   (サフティスプレイ表示)OFF                    |
|               |               | 画面を回転します。<br>※Windows 8.1/8/7は ディスプレイ表示の変更 で設定します。 |
|               |               | 左90度    180度    右90度<br>通常                         |
|               |               | ウィンドウサイズの補正を設定します。                                 |
|               |               | サイズを固定して移動                                         |
|               |               | 解像度に合わせて拡大縮小する                                     |
|               |               | ユーティリティの動作を設定します。                                  |
|               |               | 起動時に常駐する                                           |
|               |               | Ctrlキーでマウスポインタの位置を確認する                             |
|               | 壁紙            | 壁紙を設定するディスプレイを選択します。                               |
|               |               | 壁紙を選択し、設定します。                                      |
|               |               | 壁紙を指定する にチェックを入れ、【ファイル】                            |
|               |               | から設定したい壁紙を選択します。                                   |
|               |               | 壁紙のスタイルを変更します。                                     |
|               |               | 中央に表示  並べて表示  画面に合わせて表示  比率を保ち最大化                  |
|               |               | 背景色を変更します。                                         |
|               |               | 壁紙を自動変更に設定します。                                     |
|               |               | 間隔(分)   5    10    15    20    30    45    60      |
|               |               | 順番 名前の順(A→Z)   日付(古→新)   ランダム                      |
|               | ホットキー         | ホットキーの無効、割り当て変更をします。                               |
|               | 拡 張<br>デスクトップ | 拡張したディスプレイ上にタスクバーを表示します。<br>拡張タスクバーを使う             |
|               |               | アイコンの位置を記録し、記録した位置に再配置します。<br>再配置<br>記録            |
|               |               | ウィンドウをメインディスプレイに集めたり、再配置します。                       |
|               |               | 集合<br>再配置                                          |
|               | その他の設定        | 画質を抑え、動きを優先した動画に変更します。<br>※Windows 8.1/8/7でのみ使用可能。 |
|               |               | 動画の最適化を行う                                          |
|               |               | オーディオ(サウンドデバイス)の設定を変更します。                          |
| ディスプレイ表示の変更※2 |               | 画面の配置、解像度、色数を変更します。 ※3                             |
| ディスプレイの識別     |               | 画面にディスプレイ識別番号を一時表示します。                             |
| ヘルプ           |               | ユーティリティのヘルプを表示します。                                 |
| バージョン情報       |               | ユーティリティのバージョンを表示します。                               |
| 終了            |               | ユーティリティを終了します。                                     |

<sup>※1</sup> Windowsの「画面の解像度」を表示します。

- ※2 Windows Vistaの場合は「画面の設定」、Windows XPの場合は「画面のブロパ ティ」と表示されます。
- ※3 WindowsのI 画面の解像度(または画面の設定、画面のブロバティ)」を表示します。

### 5. 便利な操作

●ウィンドウを次のディスプレイへ移動する。

方法① ホットキーを使う。

※ホットキーはRATOCユーティリティで設定を変更することができます。詳しく はヘルプをご参照ください。

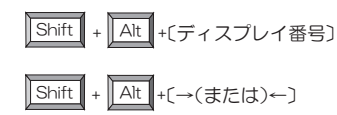

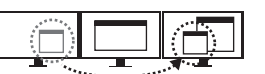

#### 方法② システムメニューを使う。

※アプリケーションによってメニューが表示されない場合があります。

■ウィンドウのタイトルバーを右クリックしメニューを選択

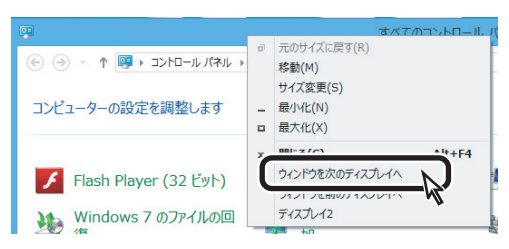

■最小化されたウィンドウのタイトルバーを右クリックしメニューを選択 <Windows 8.1/8/7の場合>

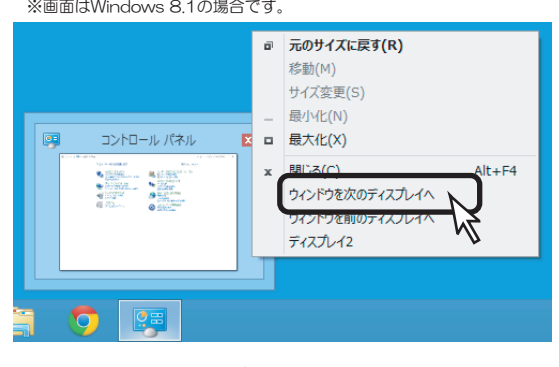

<Windows Vista/XPの場合> ※画面はWindows XPの場合です。

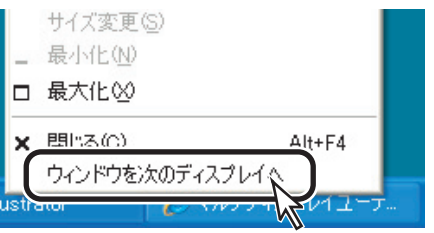

※ Internet Explorerでこの機能を使用する場合のみ、【インターネットオブ ション】の【セキュリティ】タフをクリックし、【保護モードを有効にする】の チェックを外す必要があります。 ただし、セキュリティ面でご使用のパソ コンが危険にさらされるおそれがあります。

#### ●マウスポインタを次のディスプレイへ移動する。

※ホットキーはRATOCユーティリティで設定を変更することができます。詳しく いんしつをご参照ください。

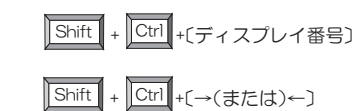

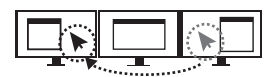

●マウスポインタの位置を確認する。

 $\sqrt{\text{Ctrl}}$ [Ctrl]キーを押す

※ユーティリティでON/OFFの設定ができます。

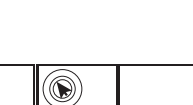

### こんなときは

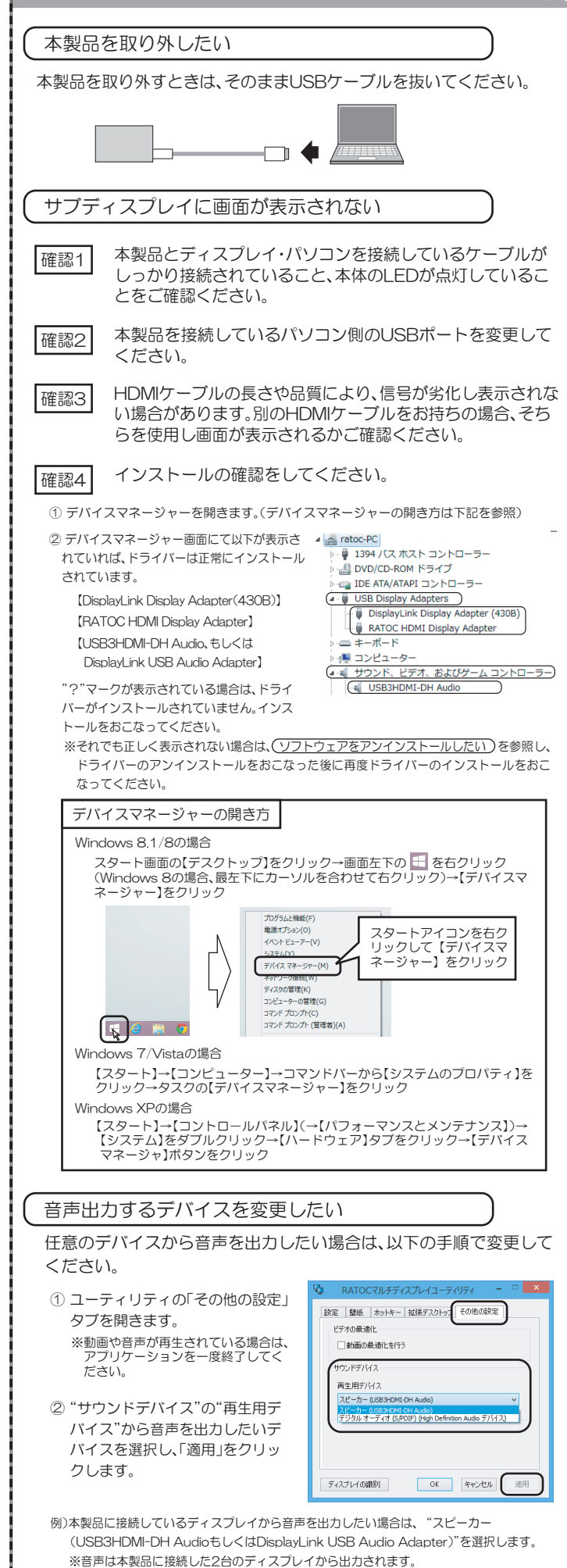

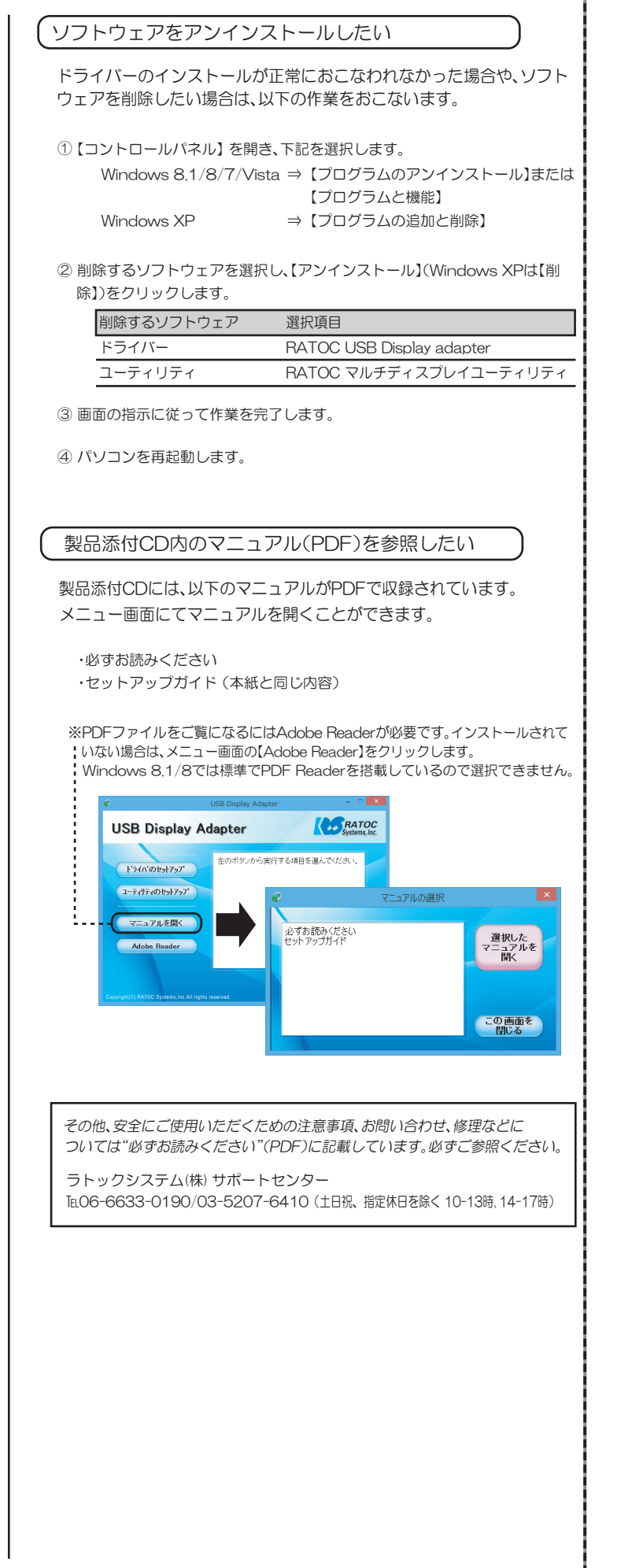